#### $\mathcal{S}$ 7.2.12 Editors - 3D Viewport - Tool Shelf - Grease Pencil - Edit **Mode**

# **Table of content**

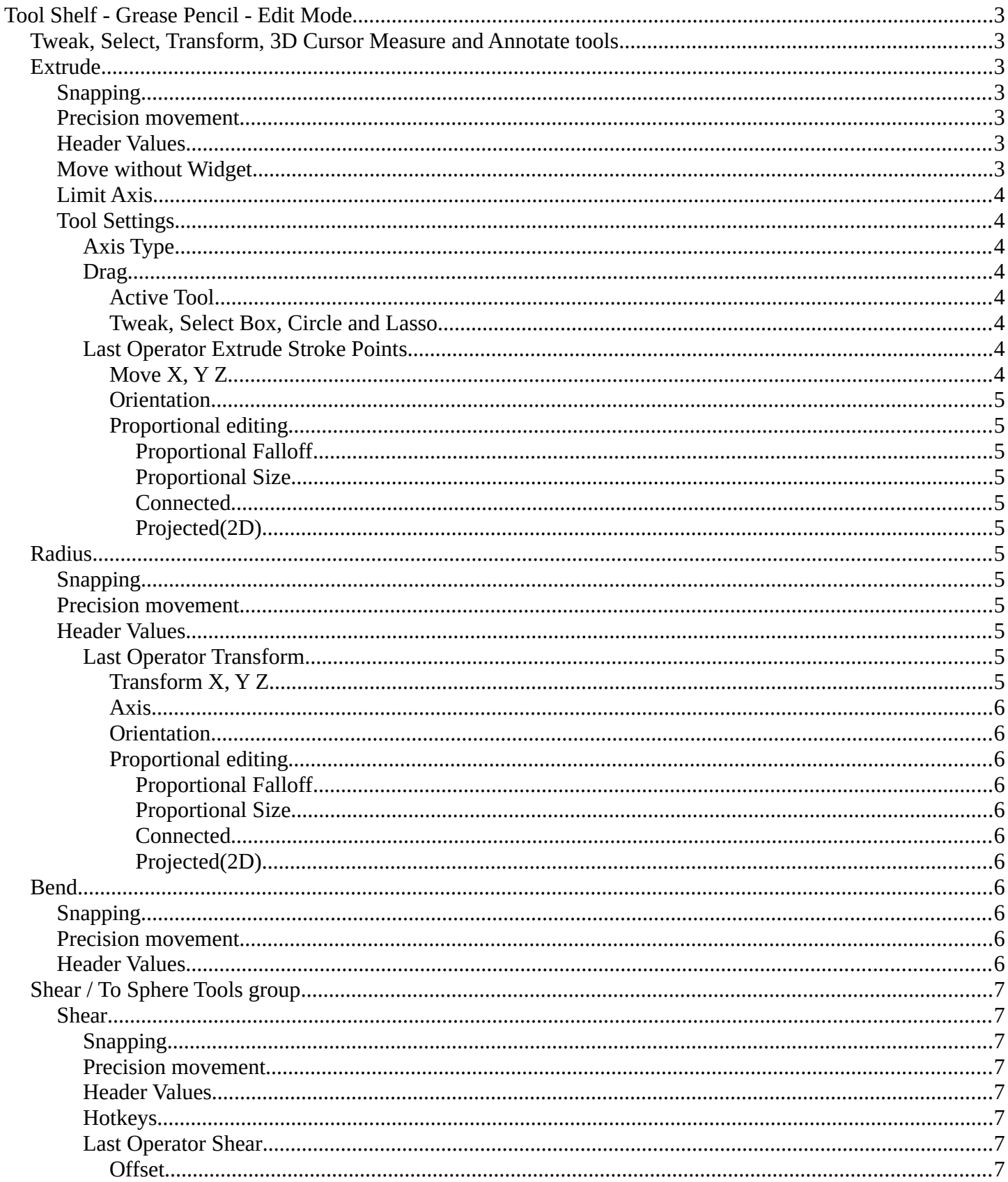

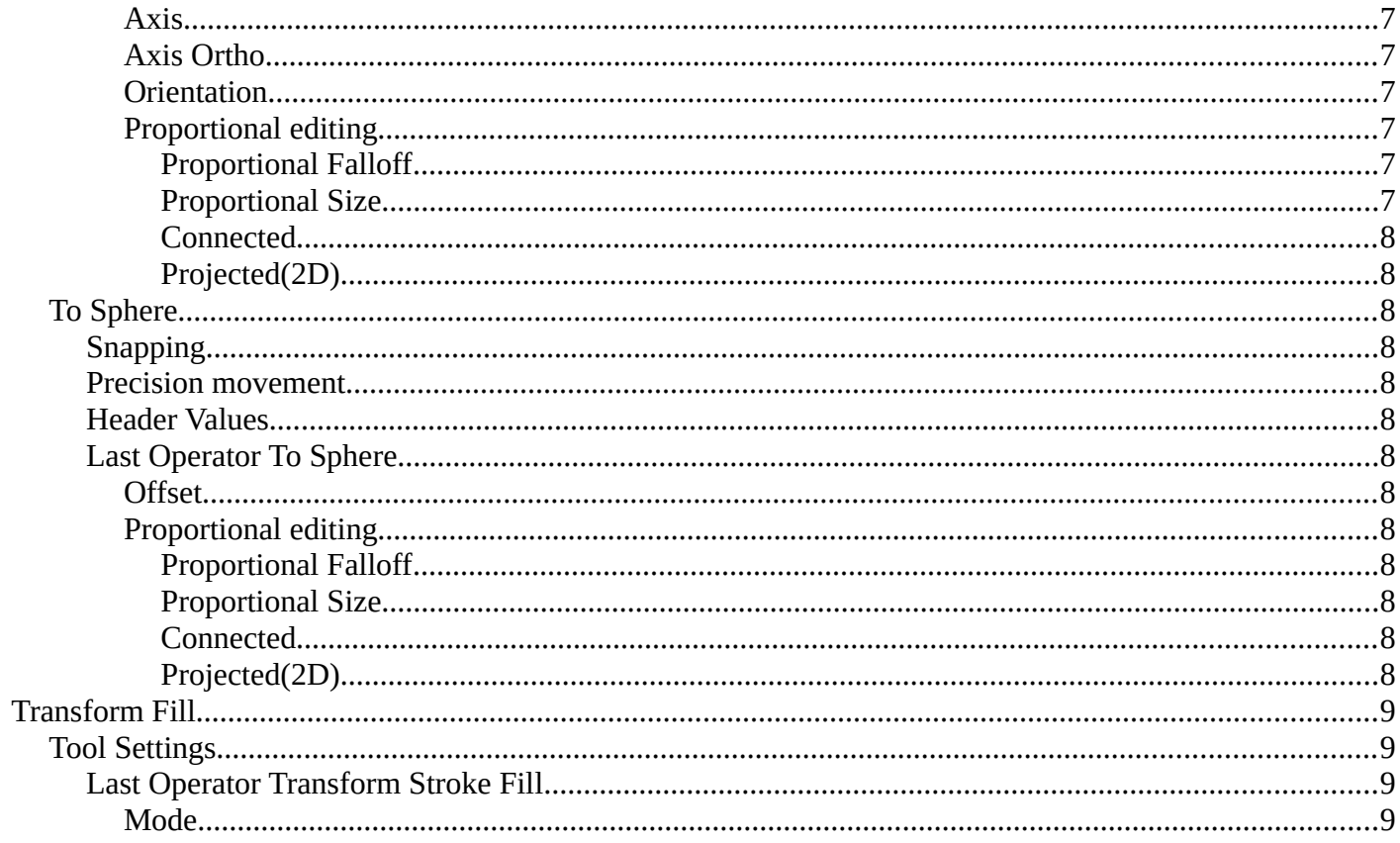

# <span id="page-2-0"></span>**Tool Shelf - Grease Pencil - Edit Mode**

Here you can find tools to edit the curve geometry of the grease pencil strokes.

## <span id="page-2-1"></span>**Tweak, Select, Transform, 3D Cursor Measure and Annotate tools**

The tweak, select, transform, 3d cursor, measure and annotate tools at the end of the list are explained in the chapter 7.1.1 Editors - 3D View - Tool Shelf - Object Mode. We won't cover this tools again here.

# <span id="page-2-2"></span>**Extrude**

Extrude out selected curve points.

## <span id="page-2-3"></span>**Snapping**

Holding down Ctrl activates temporary global snapping.

### <span id="page-2-4"></span>**Precision movement**

When you hold down shift, then you will have a much slower but also much preciser movement.

### <span id="page-2-5"></span>**Header Values**

When you move the mouse then you will see some values in the header, which defines **Exp.0.04303** m(0.04303 m) global the current position of the object.

The value m stands for the default metric system. Meters. You can change the units in the Properties editor in the Scene properties in the Units panel. When you choose kilometers here then you will see a km instead m.

The value D stands for the distance of the current selected axis. This can also be two axis. Then you have two d values. The value in the brackets is then the direct distance to the starting point.

These values are always relative to the starting point. You always start with zero, regardless of the real world position.

## <span id="page-2-6"></span>**Move without Widget**

You don't have to use the widget to move the object. You can also click aside of it, and drag the object around. The mouse turns into a move cursor. The standard behavior then is to move in screen space. When you want to move into a specific axis, then press X or Y or Z to limit the movement to this axis.

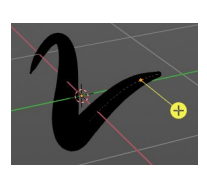

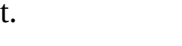

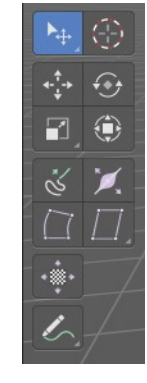

## <span id="page-3-0"></span>**Limit Axis**

When you want to move along a specific axis, then press  $X$  or  $Y$  or  $Z$  to limit the movement to this axis. You usually start in global orientation. But you can change this in the Orientation settings.

By holding down the mouse button and pressing the X, Y or Z key twice you can toggle this to local. But also to other orientations. This depends in what orientation you start. With normal you can toggle that way between Normal and Global.

## <span id="page-3-1"></span>**Tool Settings**

### <span id="page-3-2"></span>*Axis Type*

You can choose between the regular axis type. That's the yellow widget with just one

handler. It always points in the direction of the middled normals of the selection.

Or you can use the XYZ axis type. That's a handler with three axis. This widget can be aligned with the transform orientation methods.

## <span id="page-3-3"></span>*Drag*

When you click at the widget of the active tool, then you perform the tool action. Adjust what should happen when you click outside of the widget, in the empty area.

### <span id="page-3-4"></span>**Active Tool**

When you click off the widget then the click still does the same than clicking at the widget. It performs the active tool.

## <span id="page-3-5"></span>**Tweak, Select Box, Circle and Lasso**

When you choose this options then you will set the off click to the different select methods. Whereas tweak works more than a move tool then. Tweak is the default.

## <span id="page-3-6"></span>*Last Operator Extrude Stroke Points*

## <span id="page-3-7"></span>**Move X, Y Z**

The position. Attention, the actual world orientation and rotation does not matter here. It always starts with a value of zero, and moves relative to this zero then. For the actual location values have a look in the sidebar in the transform panel.

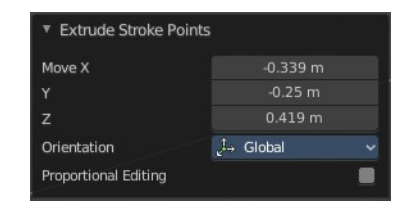

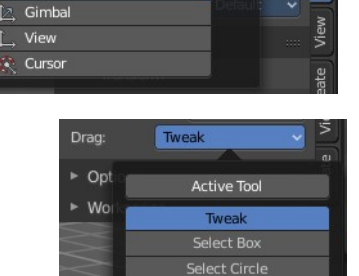

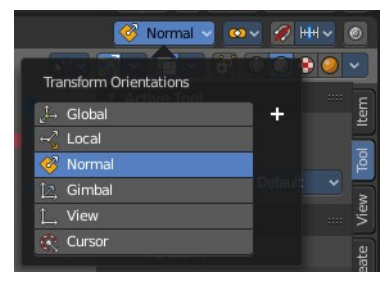

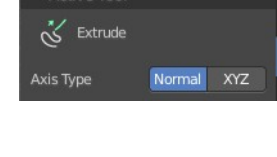

2 HH

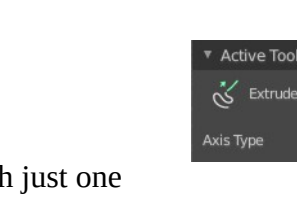

**Co** Norr

**Transform Orientations** Globa Local Norma

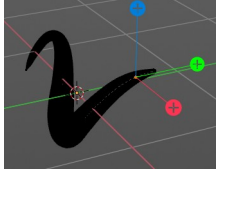

D: 0.1529 m (0.1529 m) along global Z

### <span id="page-4-1"></span>**Orientation**

The widget can have different orientations. The menu items should be self explaining.

<span id="page-4-2"></span>**Proportional editing** Enables proportional editing. Activating proportional editing reveals further

settings.

<span id="page-4-0"></span>*Proportional Falloff* Adjust the falloff methods.

<span id="page-4-3"></span>*Proportional Size* See and adjust the falloff radius.

### <span id="page-4-4"></span>*Connected*

The proportional falloff gets calculated for connected parts only.

### <span id="page-4-5"></span>*Projected(2D)*

The proportional falloff gets calculated in the screen space. Depth doesn't play a role. When it's in the radius, then it gets calculated.

# <span id="page-4-6"></span>**Radius**

Increases the thickness of the stroke for the selected curve points.

## <span id="page-4-7"></span>**Snapping**

Holding down Ctrl activates temporary global snapping.

## <span id="page-4-8"></span>**Precision movement**

When you hold down shift, then you will have a much slower but also much preciser movement.

## <span id="page-4-9"></span>**Header Values**

When you move the mouse then you will see some values in the header, which shows the current scale factor. This value is relative to the starting value, which always starts with 1.

## <span id="page-4-10"></span>*Last Operator Transform*

## <span id="page-4-11"></span>**Transform X, Y Z**

The scale factor. Actually just the Value X does really matter. The other values have no effect.

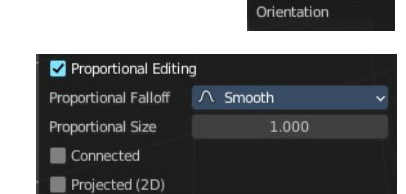

J. Default **J→ Global**  $\prec$  Local Normal 1. Gimbal 1. View **Q** ⊆ursor

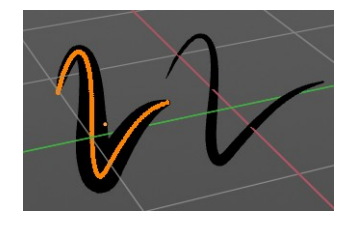

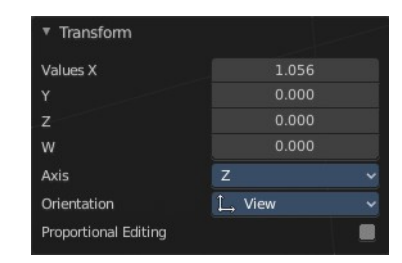

Shrink/Fatten: 1.137776

#### <span id="page-5-0"></span>**Axis**

Define an axis to scale. But this setting has no effect.

#### <span id="page-5-1"></span>**Orientation**

The widget can have different orientations. The menu items should be self explaining.

## <span id="page-5-2"></span>**Proportional editing**

Enables proportional editing. Activating proportional editing reveals further settings.

#### <span id="page-5-3"></span>*Proportional Falloff*

Adjust the falloff methods.

### <span id="page-5-4"></span>*Proportional Size*

See and adjust the falloff radius.

#### <span id="page-5-5"></span>*Connected*

The proportional falloff gets calculated for connected parts only.

### <span id="page-5-6"></span>*Projected(2D)*

The proportional falloff gets calculated in the screen space. Depth doesn't play a role. When it's in the radius, then it gets calculated.

## <span id="page-5-7"></span>**Bend**

Bends the selection.

### <span id="page-5-8"></span>**Snapping**

Holding down Ctrl activates temporary global snapping.

### <span id="page-5-9"></span>**Precision movement**

When you hold down shift, then you will have a much slower but also much preciser movement.

### <span id="page-5-10"></span>**Header Values**

When you move the mouse then you will see some values in the header, which Bend Angle: -8.047 Radius: 1.6420, Alt, Clamp ON shows the current scale factor. This value is relative to the starting value, which always starts with 1.

Proportional Editing Proportional Falloff  $\Lambda$  Smooth Proportional Size 1.000 Connected Projected (2D)

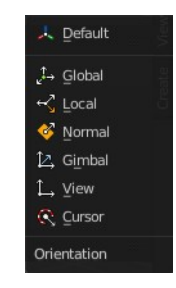

# <span id="page-6-7"></span>**Shear / To Sphere Tools group**

## <span id="page-6-0"></span>**Shear**

## <span id="page-6-1"></span>*Snapping*

Holding down Ctrl activates temporary global snapping.

### <span id="page-6-2"></span>*Precision movement*

When you hold down shift, then you will have a much slower but also much preciser movement.

## <span id="page-6-3"></span>*Header Values*

When you move the mouse then you will see some values in the header, which shows the current scale factor. This value is relative to the starting value, which always starts with 1.

## <span id="page-6-4"></span>*Hotkeys*

As shown in the header, you can press X or Y to set the shear axis.

## <span id="page-6-5"></span>*Last Operator Shear*

#### <span id="page-6-6"></span>**Offset**

The shear offset. This value always starts at zero.

#### <span id="page-6-8"></span>**Axis**

Define the first axis for the shear transformation.

#### <span id="page-6-9"></span>**Axis Ortho**

Define the second axis for the shear transformation

#### <span id="page-6-10"></span>**Orientation**

The widget can have different orientations. The menu items should be self explaining.

#### <span id="page-6-11"></span>**Proportional editing**

Enables proportional editing. Activating proportional editing reveals further settings.

<span id="page-6-12"></span>*Proportional Falloff* Adjust the falloff methods.

<span id="page-6-13"></span>*Proportional Size* See and adjust the falloff radius.

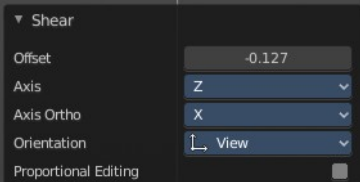

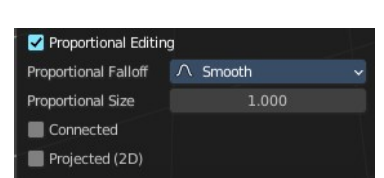

J. Default  $1.$  Globa  $\epsilon^2$  Local Normal 12. Gimbal 1. View C Curson Orientation

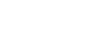

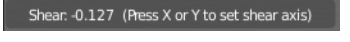

#### <span id="page-7-0"></span>*Connected*

The proportional falloff gets calculated for connected parts only.

### <span id="page-7-1"></span>*Projected(2D)*

The proportional falloff gets calculated in the screen space. Depth doesn't play a role. When it's in the radius, then it gets calculated.

## <span id="page-7-2"></span>**To Sphere**

Transforms the selection into a sphere shape.

### <span id="page-7-3"></span>*Snapping*

Holding down Ctrl activates temporary global snapping.

### <span id="page-7-4"></span>*Precision movement*

When you hold down shift, then you will have a much slower but also much preciser movement.

### <span id="page-7-5"></span>*Header Values*

When you move the mouse then you will see some values in the header, which shows the current to sphere factor. This value is relative to the starting value, which always starts with 0.

### <span id="page-7-6"></span>*Last Operator To Sphere*

#### <span id="page-7-12"></span>**Offset**

The to sphere factor. This value is relative to the starting value, which always starts with 0.

#### <span id="page-7-7"></span>**Proportional editing**

Enables proportional editing. Activating proportional editing reveals further settings.

# <span id="page-7-8"></span>*Proportional Falloff*

Adjust the falloff methods.

<span id="page-7-9"></span>*Proportional Size* See and adjust the falloff radius.

#### <span id="page-7-10"></span>*Connected*

The proportional falloff gets calculated for connected parts only.

#### <span id="page-7-11"></span>*Projected(2D)*

The proportional falloff gets calculated in the screen space. Depth doesn't play a role. When it's in the radius, then it gets calculated.

To Sphere Factor **Proportional Editing** 

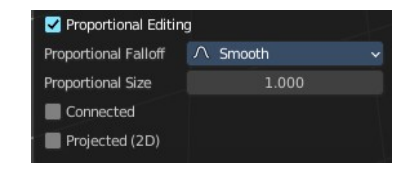

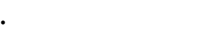

To Sphere: 0.0507

# <span id="page-8-0"></span>**Transform Fill**

Change the Translation, Rotation and scale of strokes fill.

This tool is connected with the material settings. And works with Fill style Gradient and Texture.

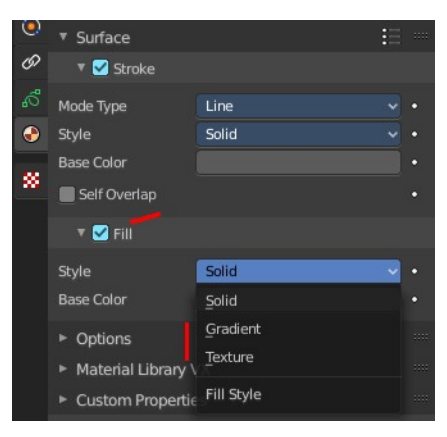

## <span id="page-8-1"></span>**Tool Settings**

Adjust the translation mode to Translate, Rotate or Scale.

### <span id="page-8-2"></span>*Last Operator Transform Stroke Fill*

#### <span id="page-8-3"></span>**Mode**

Adjust the translation mode to Translate, Rotate or Scale.

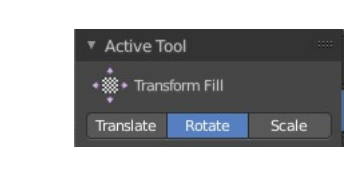

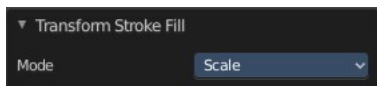